# **Panopto Quick Guide**

#### **Instructions for Pepperdine University School of Law Faculty and Staff**

#### **Contents**

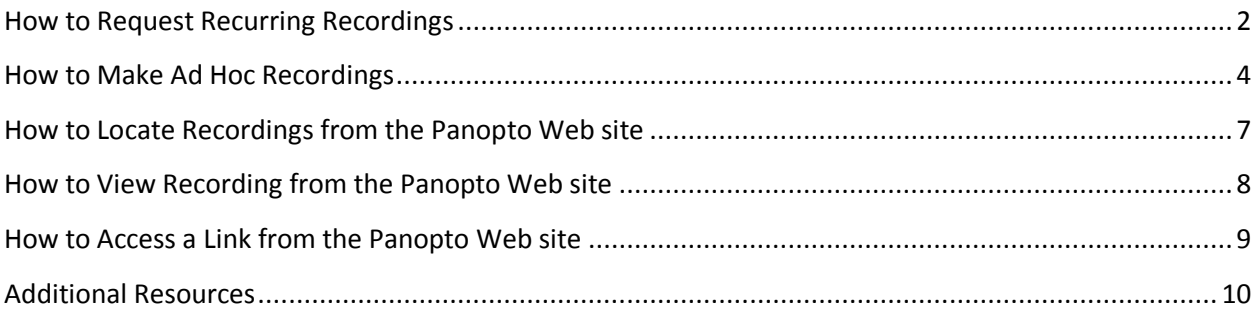

#### <span id="page-1-0"></span>How to Request Recurring Recordings

#### **1) Go t[o](http://lawtech.pepperdine.edu/service-request/) <http://lawtech.pepperdine.edu/service-request/>**

#### **Service Request Form**

Use this form for assistance with your audio-visual, conferencing, survey, web and digital sign requests.

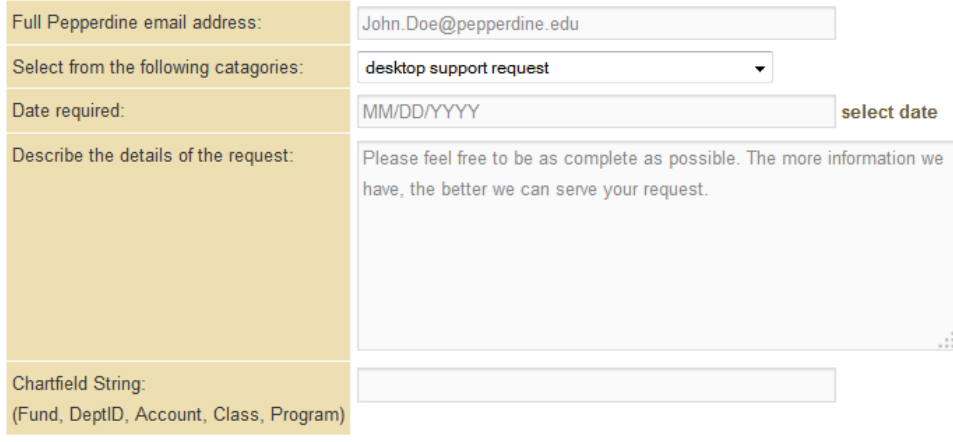

Submit Request

#### **2) Fill in the fields**

Make sure to select the category that *best* fits your need from the "Select from the following categories" drop down menu:

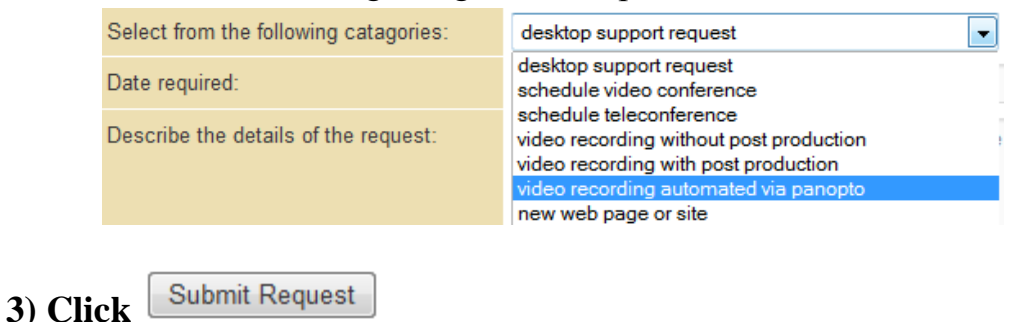

#### A confirmation will immediately appear on the Web page:

Thank you for your submission. The following information was submitted:

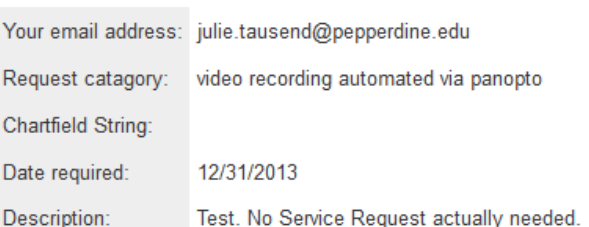

Within a short period, you will also receive an email confirming the Service

Request has been opened:

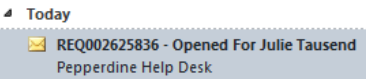

#### REQ002625836 - Opened For Julie Tausend

Pepperdine Help Desk <ellucian@service-now.com> Sent: Tue 9/24/2013 4:26 PM Tausend, Julie To:

Short Description: video recording automated via panopto

You are receiving this notification because REQ002625836 has been opened for Julie Tausend.

Name: Julie Tausend Campus: Malibu Campus - School of Law Building: School of Law (SOL) Room: 207 Best contact number: (310) 506-7209 Description: Chartfield String: Date Required: 12/31/2013 Description: Test. No Service Request actually needed.

DO NOT REMOVE or CHANGE, needed for ticket creation: {snow-req:Pepperdine-Desktop-SOL-Req}

From Address: julie.tausend@pepperdine.edu To Address(es): servicedesk@ellucian.com Cc Address(es): david.dickens@pepperdine.edu

**Pepperdine Help Desk** (310) 506-4357 (HELP) Toll free (USA): (866) 767-8623

An Information Services team member will be in contact with you regarding your request.

## <span id="page-3-0"></span>How to Make Ad Hoc Recordings

the start menu.

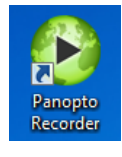

**1) Click the Panopto Recorder Icon** or open Panopto Recorder from

#### **2) Log In:**

If you don't have an account, use the default Pepperdine Law account: Username: **lawprof** Password: **password**

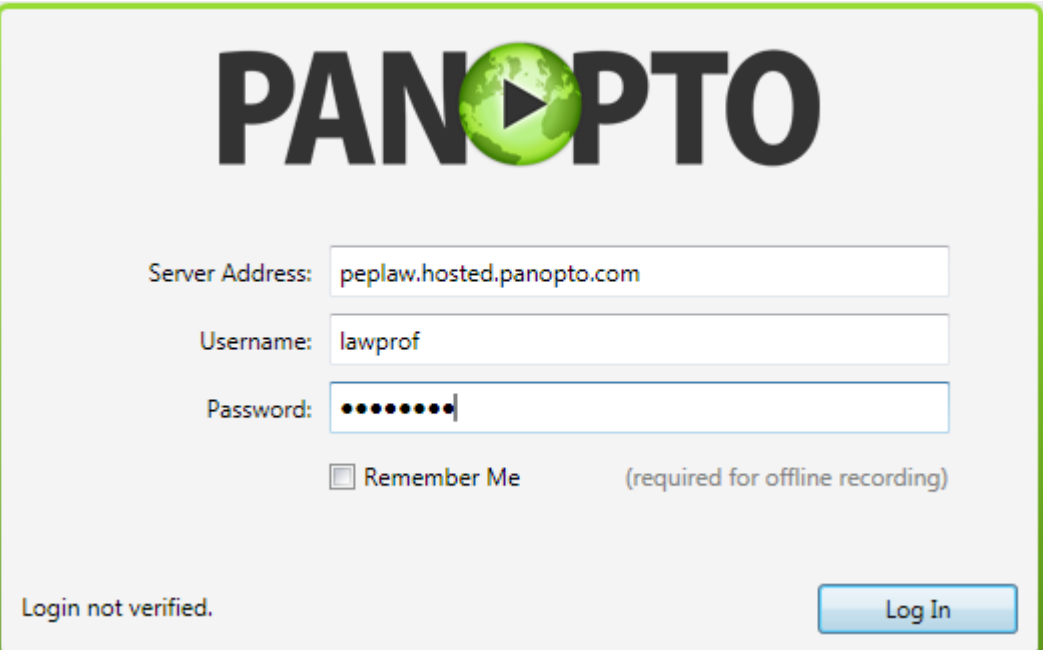

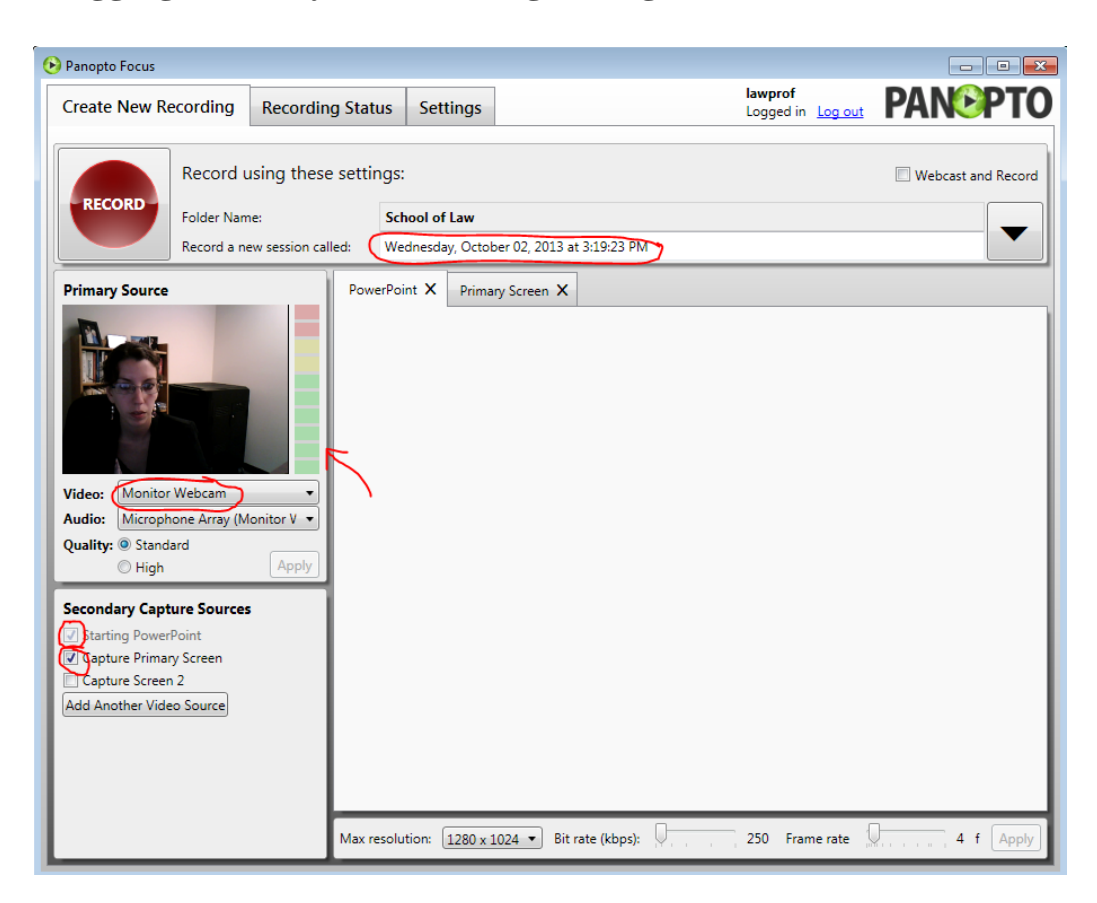

#### **3) After logging in, verify the following settings:**

a) Record using these settings:

"Record a new session called:" Change the name of the recording to include your name, date, and time

b) Primary Source:

1) "Video:" If you want video, make sure the Video shows you or select a different camera from the drop down menu

2) "Audio:" Make sure the audio bar lights up green when you test the audio, otherwise, adjust the Audio settings

c) Secondary Capture Sources:

1) Check Mark "Starting PowerPoint" to capture PowerPoint

2) Check Mark " Capture Primary Screen" to capture your computer desktop (ie applications such as Web browsers, Word Documents,

Excel that you may use during your lecture)

Need Assistance?

Information Services Help line x7425 from 7 AM - 6 PM --- Non-emergencies: [support@law.pepperdine.edu](mailto:support@law.pepperdine.edu)

Pepperdine University Help Desk X4357 outside business hours

Assistance with scheduling and requests:<http://lawtech.pepperdine.edu/service-request/>

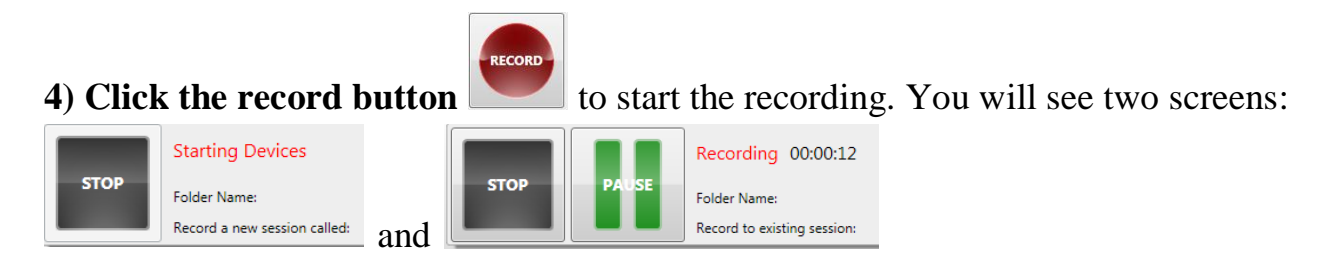

The lecture capture system is recording when you can see the Pause button and timestamp.

#### **5) When finished lecturing, click the Stop Button**

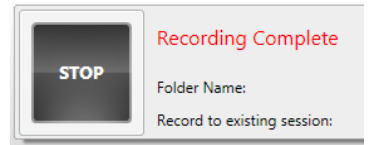

The lecture capture system will then process your recording. When it is finished, you will see this screen:

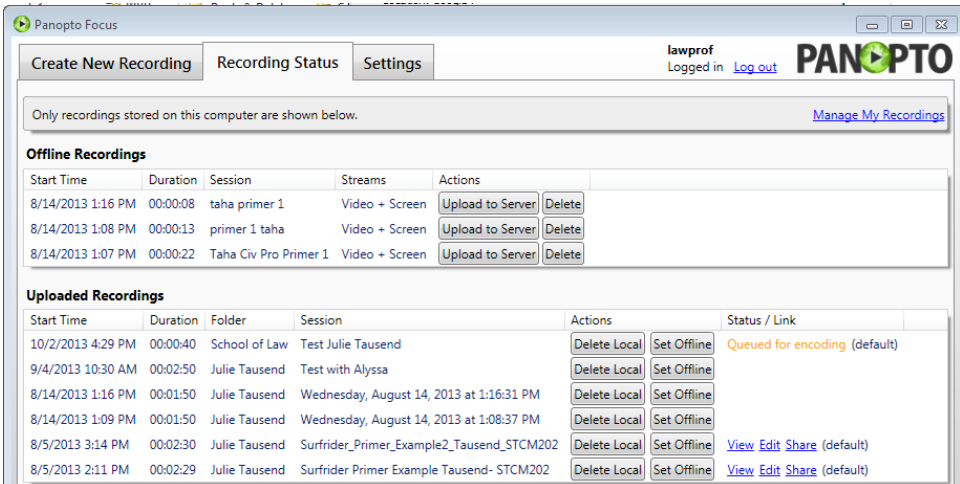

6) If you logged in with your own account, you will receive an email notice with the link to the recording. Send this link to your students.

Need Assistance? Information Services Help line x7425 from 7 AM - 6 PM --- Non-emergencies: [support@law.pepperdine.edu](mailto:support@law.pepperdine.edu) Pepperdine University Help Desk X4357 outside business hours Assistance with scheduling and requests:<http://lawtech.pepperdine.edu/service-request/> a) If you used the default lawprof account and need the link, contact IS.

### <span id="page-6-0"></span>How to Locate Recordings from the Panopto Web site

**1) Go to** <http://peplaw.hosted.panopto.com/>

#### **2) Log in with your credentials**

a) If you don't have an account, contact IS for to obtain your recordings.

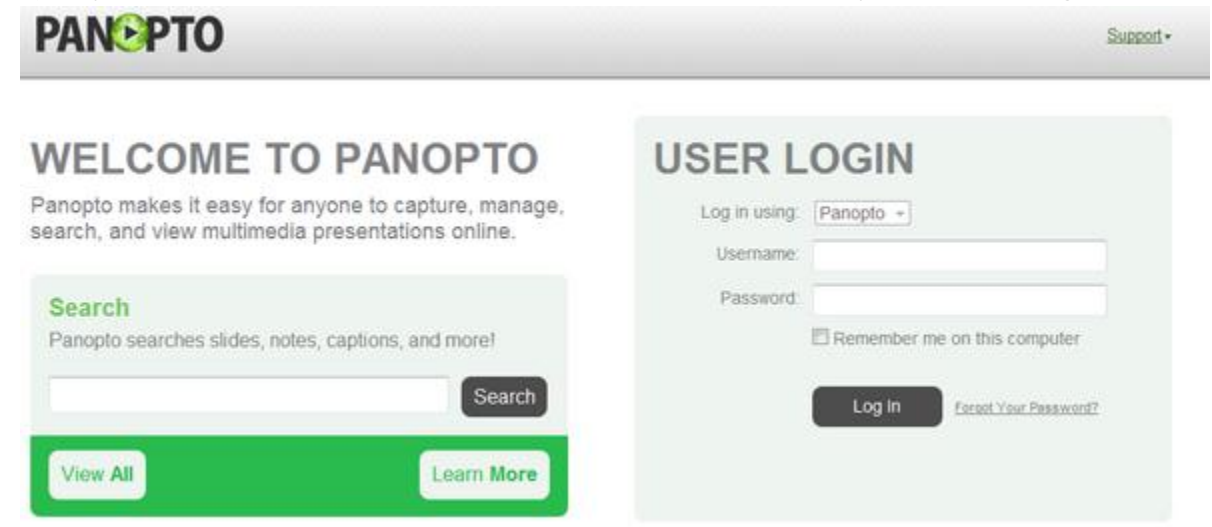

**3) Look for your recording in the All sessions list (organized by name).** 

a) Alternatively, type in a keyword, such as the date you recorded, to Search All Sessions

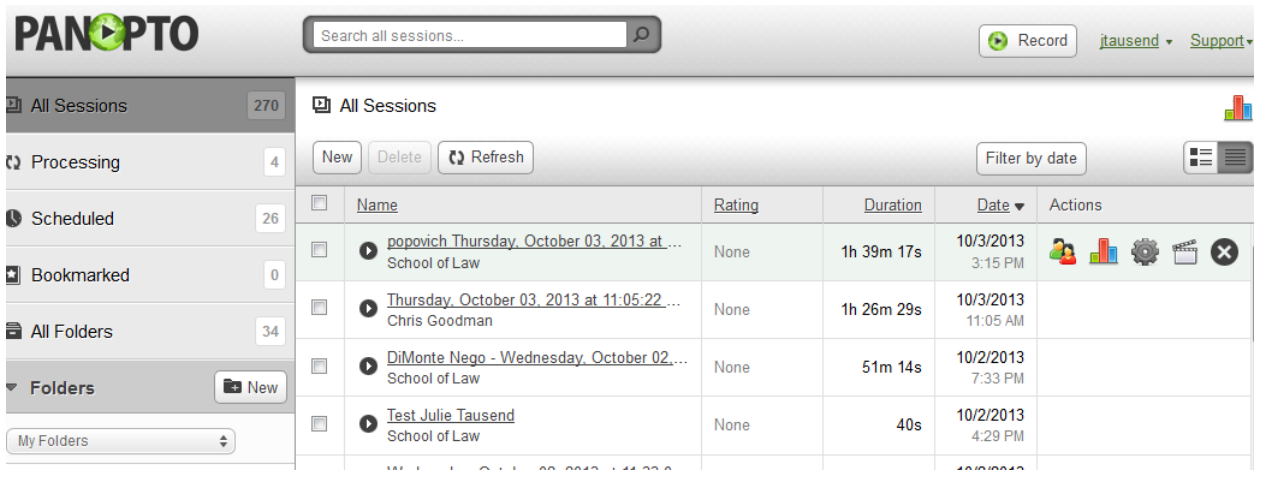

Need Assistance?

Information Services Help line x7425 from 7 AM - 6 PM --- Non-emergencies: [support@law.pepperdine.edu](mailto:support@law.pepperdine.edu)

Pepperdine University Help Desk X4357 outside business hours Assistance with scheduling and requests:<http://lawtech.pepperdine.edu/service-request/>

#### <span id="page-7-0"></span>How to View Recording from the Panopto Web site

**1)** After locating your recordings from the Panopto Web site (see previous section), **click the black play button** to the left of your recording title.

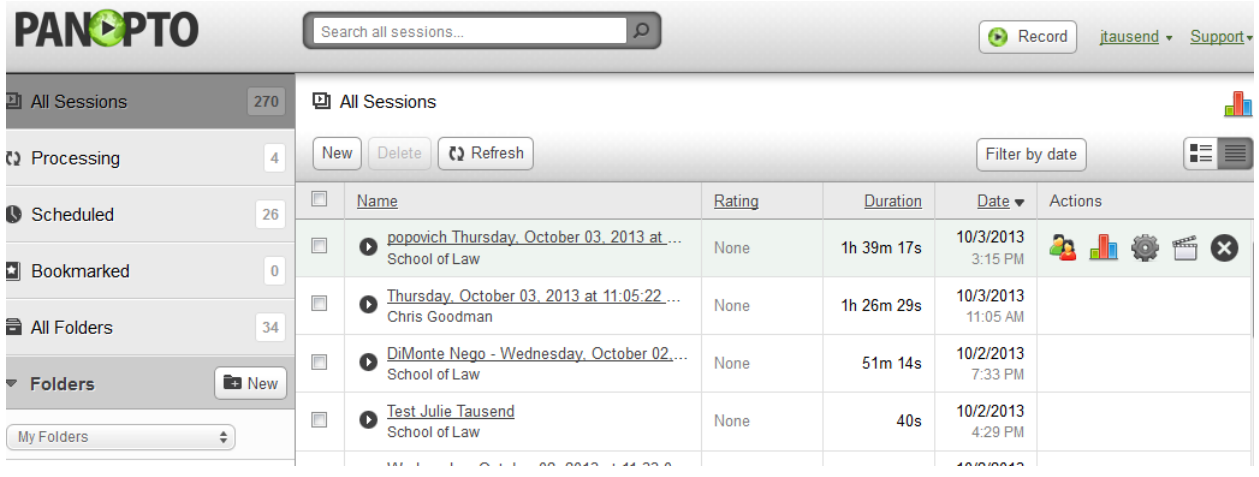

A new Web page will open and your recording will play automatically:

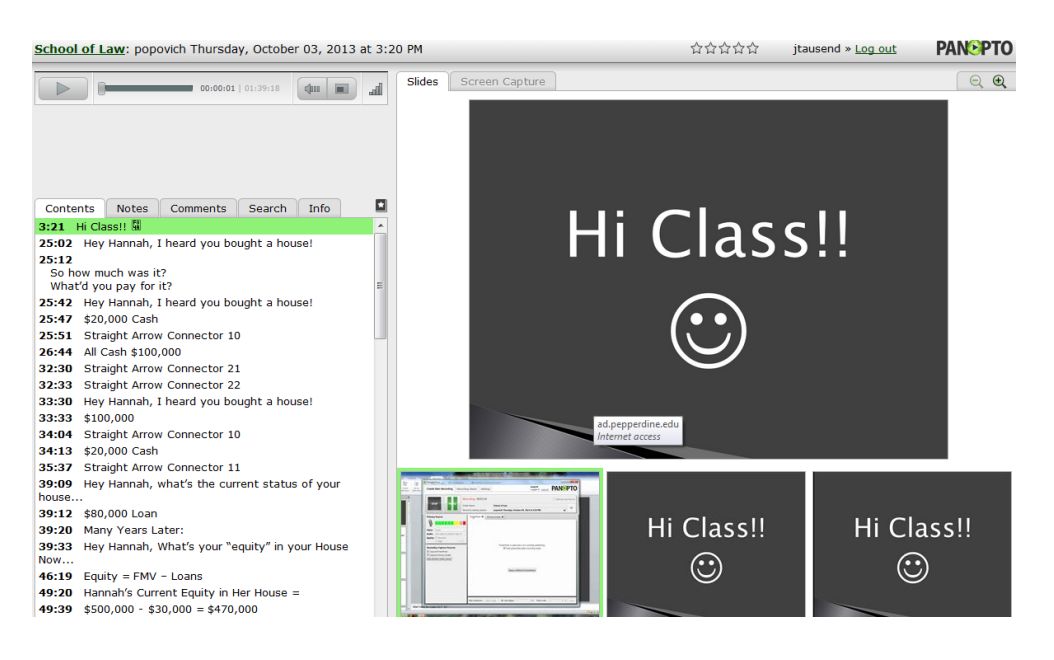

Need Assistance?

Information Services Help line x7425 from 7 AM - 6 PM --- Non-emergencies: [support@law.pepperdine.edu](mailto:support@law.pepperdine.edu)

Pepperdine University Help Desk X4357 outside business hours Assistance with scheduling and requests:<http://lawtech.pepperdine.edu/service-request/>

#### <span id="page-8-0"></span>How to Access a Link from the Panopto Web site

**1) Locate your recordings** from the Panopto Web site. See section: How to Locate Recordings from the Panopto Web site.

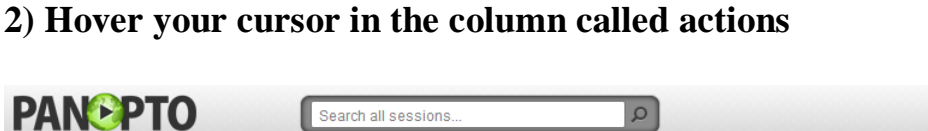

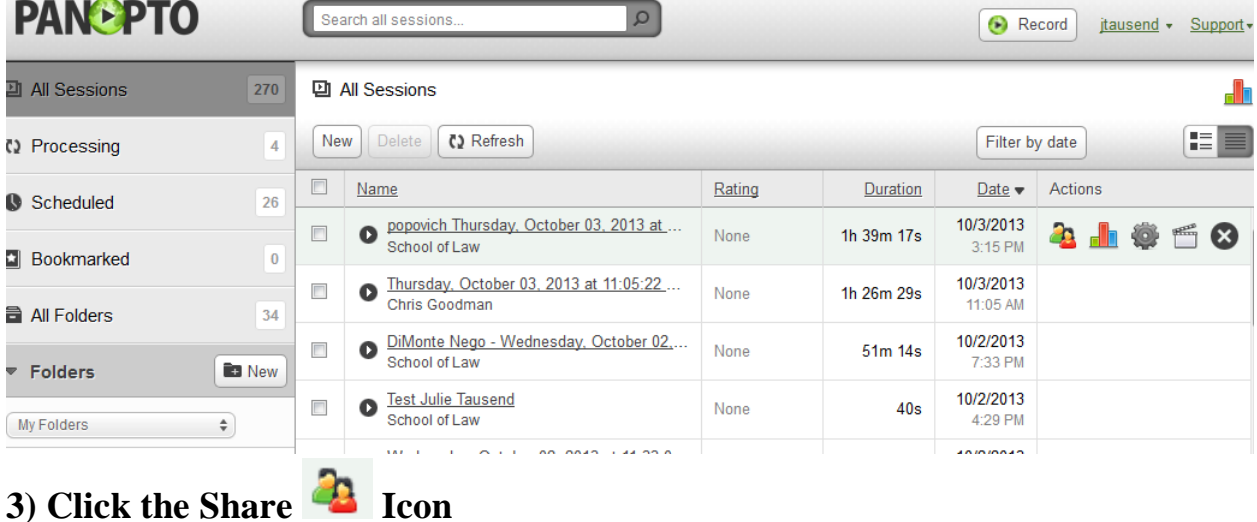

#### **4) Copy the Public URL**

Verify that the recording is open for public viewing, by noting the "Make Private" statement on the right hand side. If it says "Make Public", click this link.

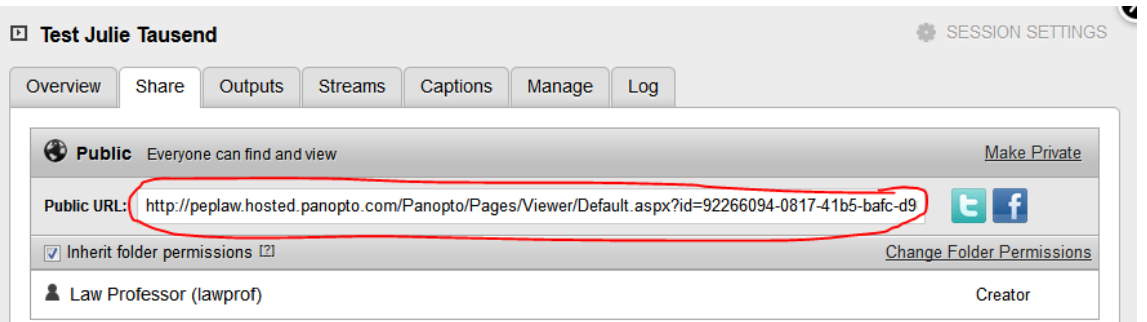

#### **5) You can now Paste the URL Link elsewhere to distribute** (email, document,

TWEN or Sakai courses page, etc)

Need Assistance?

Information Services Help line x7425 from 7 AM - 6 PM --- Non-emergencies:

[support@law.pepperdine.edu](mailto:support@law.pepperdine.edu)

Pepperdine University Help Desk X4357 outside business hours

Assistance with scheduling and requests:<http://lawtech.pepperdine.edu/service-request/>

### <span id="page-9-0"></span>Additional Resources

Panopto Help Site<https://helpdesk.panopto.com/home> Panopto FAQ site:<http://support.panopto.com/faq-page>